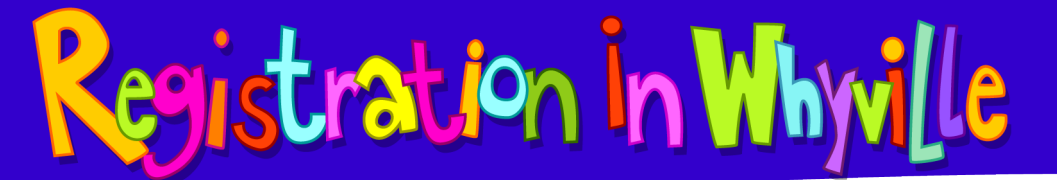

## **How to Register as a Teacher and Sign Up Your Class**

## Signing Up as a Teacher

2. Follow the instructions to make your avatar, then click on the *JOIN NOW!* Button.

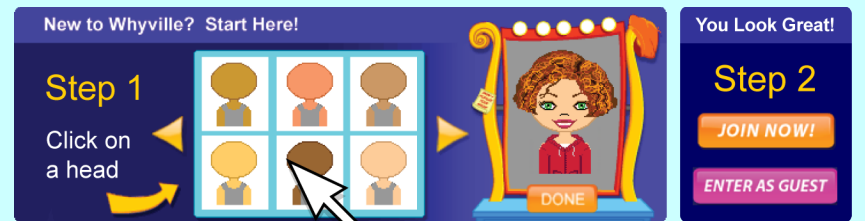

3. On the registration page, fill in all the required items marked by a red asterisk.

4. Among one of the non-required items will be:

You are: Choose One

Please select **teacher** in the drop down menu.

- 5. If applicable, choose the grade you teach in the next item.
- 6. Provide the requested information needed for verifying your teacher status. You can also skip this part till later (see green panel on right).
- 7. Click the Sign Me Up! Button to complete your registration.

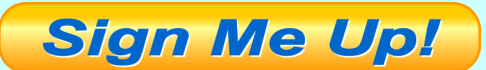

After registering, you will be taken through a short tutorial on Whyville basics, and you will be free to explore Whyville's games and activities.

However, until we have verified that you are indeed a teacher, you won't be able to sign your students up for Whyville accounts that are tied to your teacher account.

## **Getting Verified as a Teacher**

1. Go to www.whyville.net. **If you had chosen to skip providing your teacher verification information during registration, you will still be able to provide this information later:** 

- 1. Every time that you log on to Whyville, the first page you see is the Welcome Page. This page highlights new events, some of the games and activities on Whyville, and other news and updates. You can also return to this page from anywhere else in Whyville by clicking the Whyville logo in the top-left corner.
- 2. In the middle of this page, you will find a link to getting verified as a teacher.

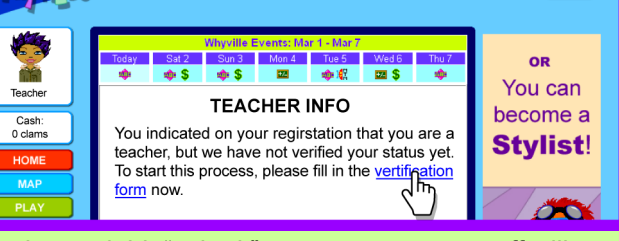

**WICCTROOM** 

3. After you fill in the information and hit "submit", someone on our staff will verify your registration, and you will receive an email notification.

**Once you have been successfully verified, you will have a** *Class Roster* **book in your satchel, the red bag that contains all your Whyville belongings. Look for it near the top of the screen in the toolbar.** 

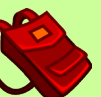

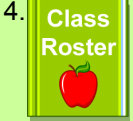

**Class Click on the Class Roster book in your satchel to access your teacher** Roster tools, including a **personalized URL** that your students can use to register their accounts on Whyville. Accounts registered using this URL will be tied to your Whyville account. You can also use the *CREATE CLASS* button to quickly create accounts for your students.

5. Your Class Roster book contains your Student List, Chat Management Options, and other Teacher Tools. Under Chat Management, select the option "I want my class to see chat from all Whyville citizens." so that your group may participate in chat in Whyville. Otherwise, students in your group will only be able to chat amongst themselves. You can further individually control communication privileges of your group members from inside your Student List page.

© 2016 Numedeon, Inc. — Creators of Whyville 300 S. Raymond Avenue, #7 Pasadena, California 91105 info@whyville.net Phone: 626.683.3129